#### **Kurzanleitung**

# **Praxisspiegel – 1qlik: Mit nur 1 Klick zur relevanten Information**

Dank des übersichtlichen Designs und der einfachen Benutzerführung liefert der neue «Praxisspiegel 1qlik» für die Arztpraxis schnell und einfach alle relevanten Praxisinformationen, stets im Vergleich zum Referenzkollektiv. Arztpraxen erhalten rasch einen Überblick über ihre Leistungen und können Wirtschaftlichkeitsverfahren (WZW-Verfahren) vorbeugen.

#### **Starten des Praxisspiegels – 1qlik**

Geben Sie in Ihrem Browser (z.B. Internet Explorer, Chrome, Mozilla Firefox, Safari) folgende Adresse ein: [http://praxisspiegel.trustx.hin.ch/1qlik/de.](http://praxisspiegel.trustx.hin.ch/1qlik/de) Stellen Sie dazu sicher, dass Sie mit dem HIN-Client angemeldet sind. Der Praxisspiegel wird gestartet.

## **Die Startseite – Alles auf einen Blick**

Auf der neuen Startseite sehen Sie auf einen Blick die wichtigsten Kennzahlen Ihrer Praxis und deren Vergleich mit dem Referenzkollektiv. Das Referenzkollektiv können Sie anhand von drei Filtern am linken Rand schnell und einfach anpassen. Um detaillierte Informationen zu einer Kennzahl zu erhalten, reicht ein Klick auf den entsprechenden Wert.

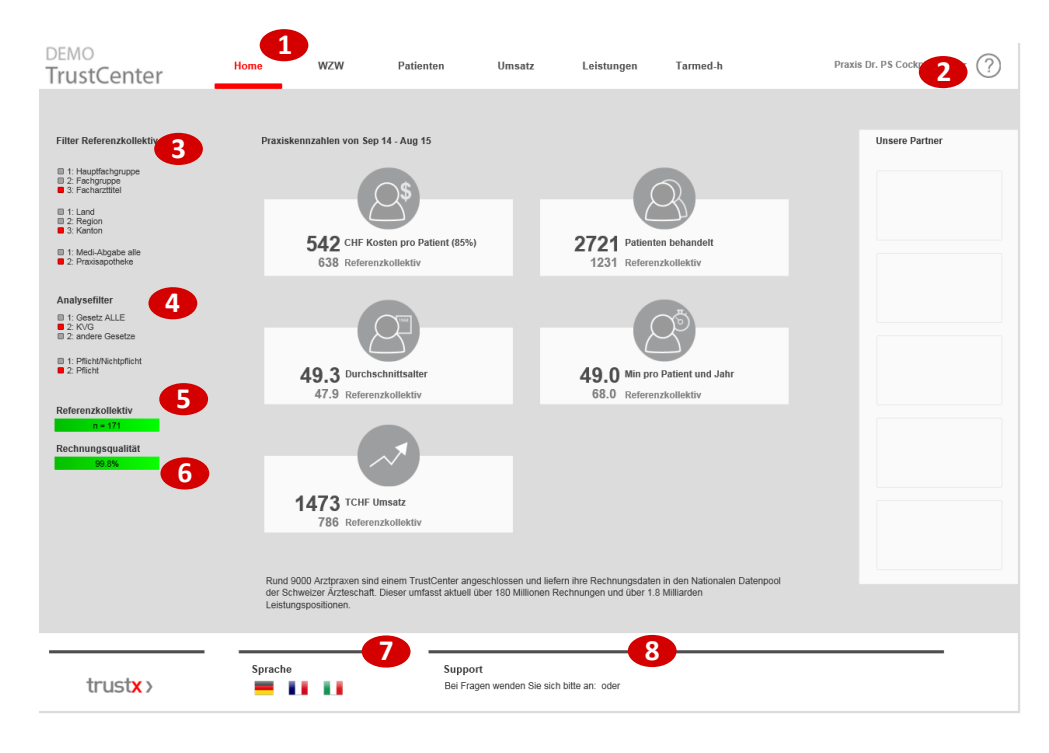

- **1** Mit dem Button «Home» gelangen Sie wieder auf die Startseite.
- **2** Wählen Sie aus, für welche Praxis Sie die Daten sehen möchten.
- **3** Der Filter Referenzkollektiv stellt die Kennzahlen im Vergleich zu einer vergleichbaren Gruppe von Praxen dar, zum Beispiel Praxen der gleichen Fachspezialisierung und der gleichen Region.
- **4** Der Analysefilter verändert die Kennzahlen durch Filterung von Gesetz und Pflicht/Nichtpflicht.
- **5** Anzahl Praxen, welche im Referenzkollektiv enthalten sind.
- **6** Rechnungsqualität der selektierten Praxis.
- **7** Passen Sie hier die Sprache an (Deutsch, Französisch und Italienisch).
- **8** Kontakt-Daten vom Support.

## **Das Register ‹WZW›**

Im KVG ist festgehalten, dass die Leistungen einer Arztpraxis 'wirksam, zweckmässig und wirtschaftlich' sein müssen. Eine Überprüfung der 'Wirtschaftlichkeit' erfolgt durch santésuisse, dem Verband der Schweizer Krankenversicherer. santésuisse definiert einen Grenzwert, über welchem ein Leistungserbringer als 'auffällig' gilt. Im Praxisspiegel ist dieser Grenzwert mit einer roten Linie markiert.

Beachten Sie, dass im Praxisspiegel 'nur' die direkten Kosten gezeigt werden können. Der WZW-Index der santésuisse umfasst auch die veranlassten Kosten.

#### **Detailinformationen mit nur einem Klick erreichbar**

Wollen Sie mehr über eine Kennzahl wissen, reicht auf der Startseite ein Klick auf die Kennzahl und die entsprechenden Informationen werden geladen. Für alle Kennzahlen werden sowohl zeitliche Informationen über die letzten 5 Jahre als auch strukturelle Informationen wie zum Beispiel die Verteilung nach Alter und Geschlecht dargestellt.

Mit nur einem Klick können Sie die Kennzahl, die Darstellungsart oder das Jahr verändern, um noch mehr zu Ihrer Praxis oder Ihrem Referenzkollektiv zu erfahren.

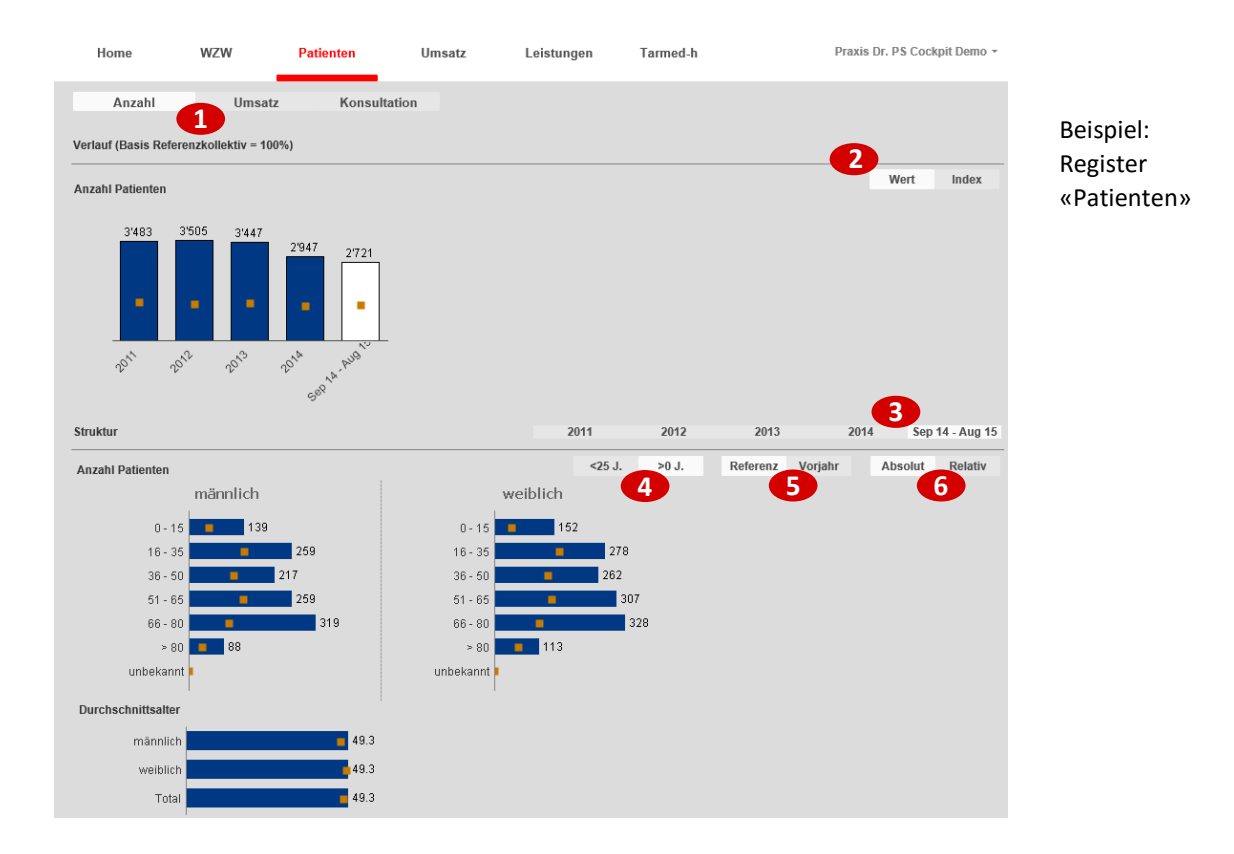

- **1** Auswertungsmöglichkeiten (Anzahl, Umsatz, Konsultationen)
- **2** Anzeige der absoluten Werte (Balkendiagram) oder des Index (eigener Wert / Wert des Referenzkollektives; Liniendiagramm)
- **3** Selektieren des Jahres, welches sie ansehen möchten. Die ausgewählte Periode ist immer weiss hinterlegt
- **4** Auswahlbalken: Altersstruktur der Patienten (normal oder Pädiater)
- **5** Vergleich der eigenen Werten mit dem Referenzkollektiv oder den Vorjahreswerten
- **6** Auswählen der Darstellung der Zahlen zwischen absolut oder relativ

# **Details zu Ihren Leistungen (Tarmed, Medikamente, Labor)**

Im Register ‹Leistungen› können Sie Ihre Leistungen (Tarmed, Medikamente, Labor) mit denjenigen des Referenzkollektives vergleichen. Medikamente werden neu nach dem ATC Stufe 4 klassifiziert. Die Werte können entweder nach Häufigkeit der Leistungserbringung der eigenen Praxis oder des Referenzkollektivs geordnet werden.

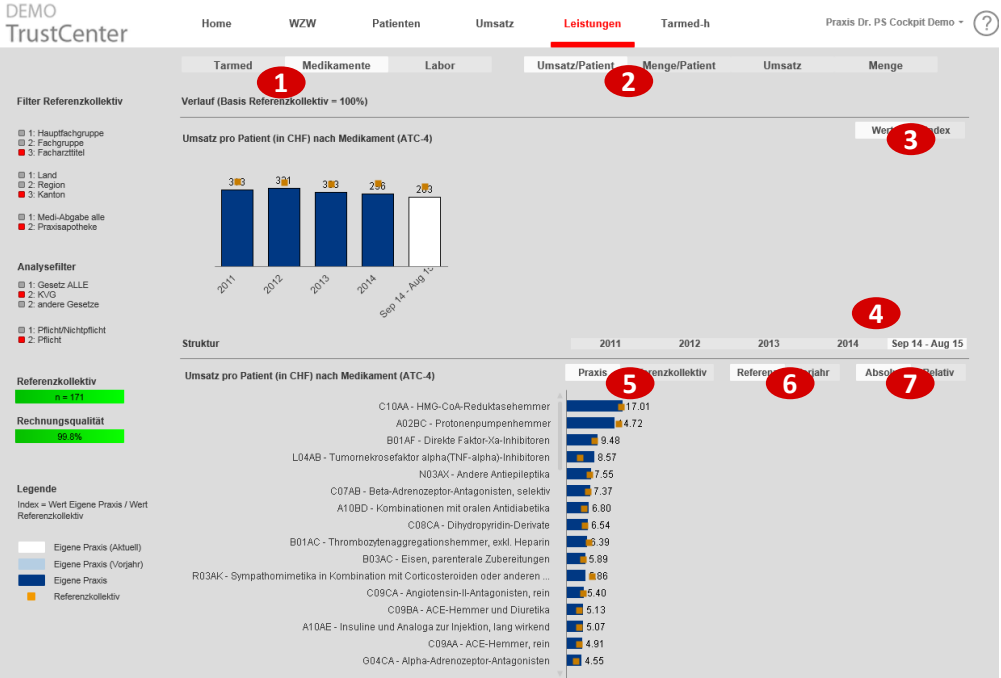

- **1** Wählen Sie die Leistung aus (Tarmed, Medikamente, Labor).
- **2** Wechseln sie zwischen den Kennzahlen (Umsatz/Patient, Menge/Patient, Umsatz oder Menge).
- **3** Anzeige der absoluten Werte (Balkendiagram) oder des Index (eigener Wert / Wert des Referenzkollektives; Liniendiagramm)
- **4** Selektieren Sie das Jahr, das Sie ansehen möchten. Die ausgewählte Periode ist weiss hinterlegt.
- **5** Sortieren Sie die Leistung (absteigend) nach Häufigkeit der Leistungserbringung der eigenen Praxis oder des Referenzkollektivs.
- **6** Wählen Sie, ob Sie einen Vergleich der eigenen Werte mit denjenigen des Referenzkollektivs oder mit den Vorjahreswerten möchten.
- **7** Wählen Sie zwischen den beiden Darstellungsarten absolute und relative Zahlen.

#### **Glossar für die wichtigsten Kennzahlen und Begriffe**

Möchten Sie die Definition einer Kennzahl oder eines Begriffs nachschlagen, klicken Sie auf das Fragezeichen oben rechts, um zum Glossar zu gelangen.

Haben Sie Fragen zum Praxisspiegel – 1qlik? Ihr TrustCenter steht Ihnen gerne zur Verfügung.